## 令和5年度 文部科学省委託事業「リーディングDXスクール事業」

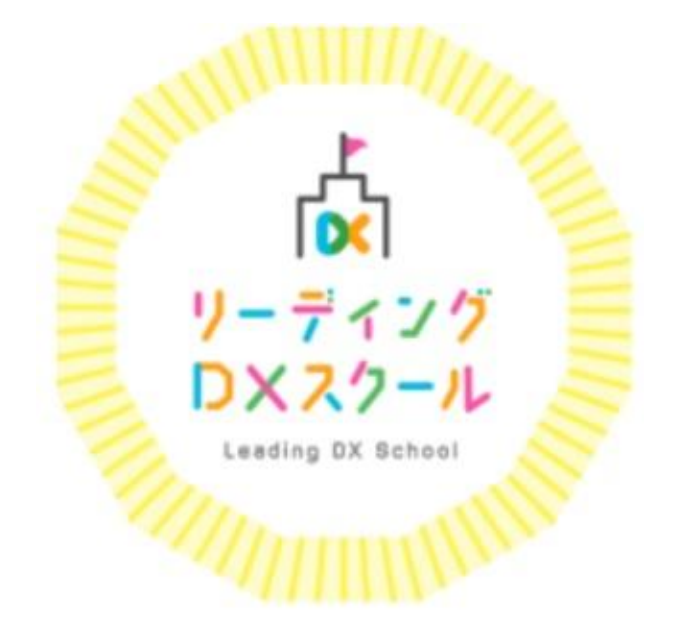

# 姫山小学校 校内研修

## 共通理解事項

GIGA端末の標準仕様に含まれている<mark>汎用的なソフトウェアと</mark> クラウド環境を十全に活用し、具体的な事例を創出する

①「個別最適な学び」と「協働的な学び」の一体的な充実 ②動画教材の活用、外部専門家によるオンライン授業 ③端末の日常的な持ち帰りによる家庭学習の充実等 ④校務の徹底的な効率化や 対話的・協働的な職員会議・教員研修 ⑤実践内容を動画・写真、研修の

オンライン公開などにより地域内外に普及

実施内容(取組内容)の報告

## 具体的な実践事例(実施内容)を記載した スライド資料を提出(途中段階) ◆和5年11月13日(月)

## 汎用的なクラウドサービスを活用した 授業事例を作成

## 令和6年2月29日(木)

具体的な実践事例(実施内容)を記載した スライド資料を提出

## **リーディングDXスクール事業 【実践事例一覧】** ※指定校名を記載してください。

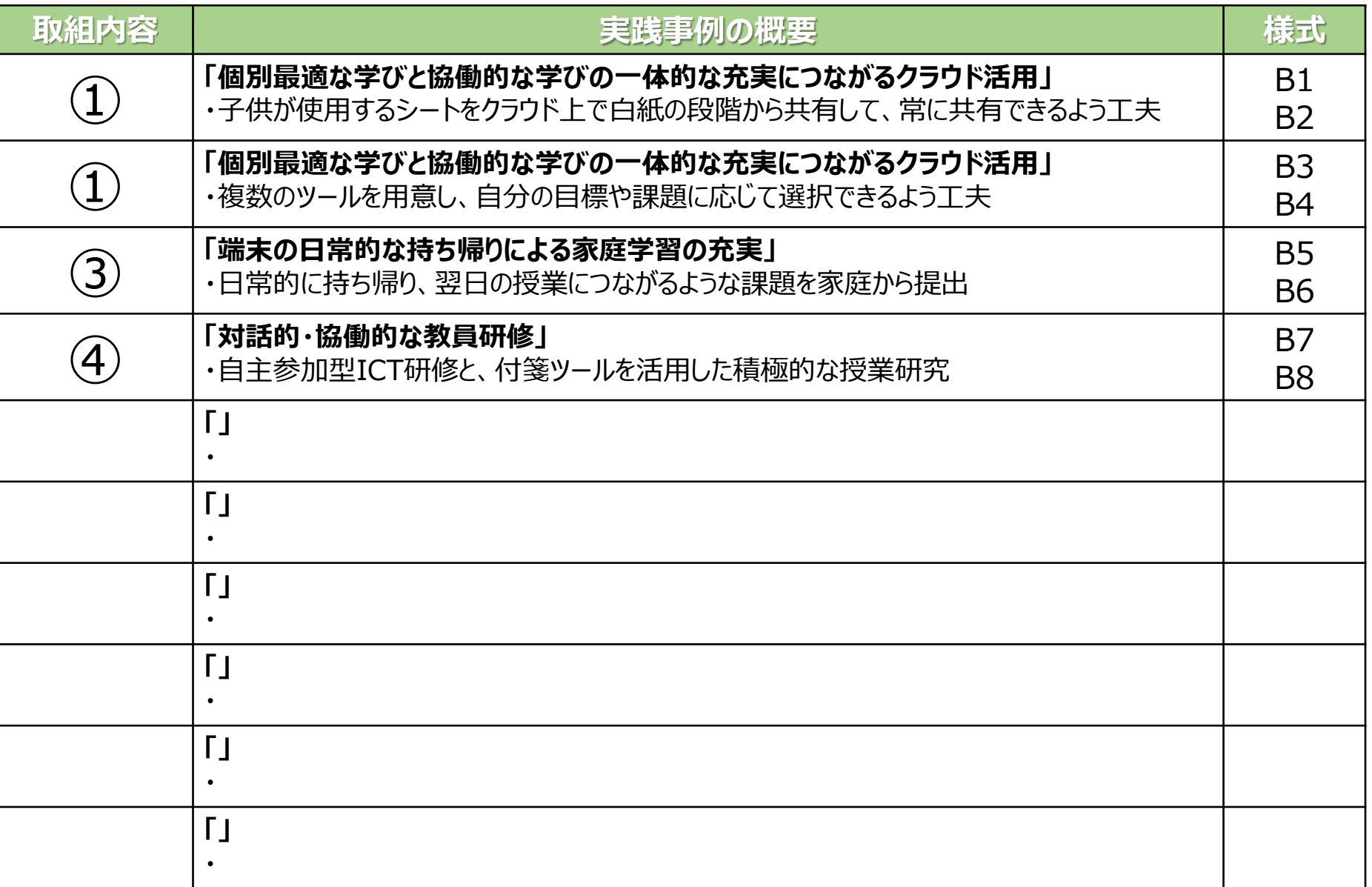

## **リーディングDXスクール事業 【実践事例】 ※指定校名を記載してください。**

### **【取組内容●】 ○○○**

# ファイルをTeamsの「ファイル」に置くことで、 Team全員で共有できる

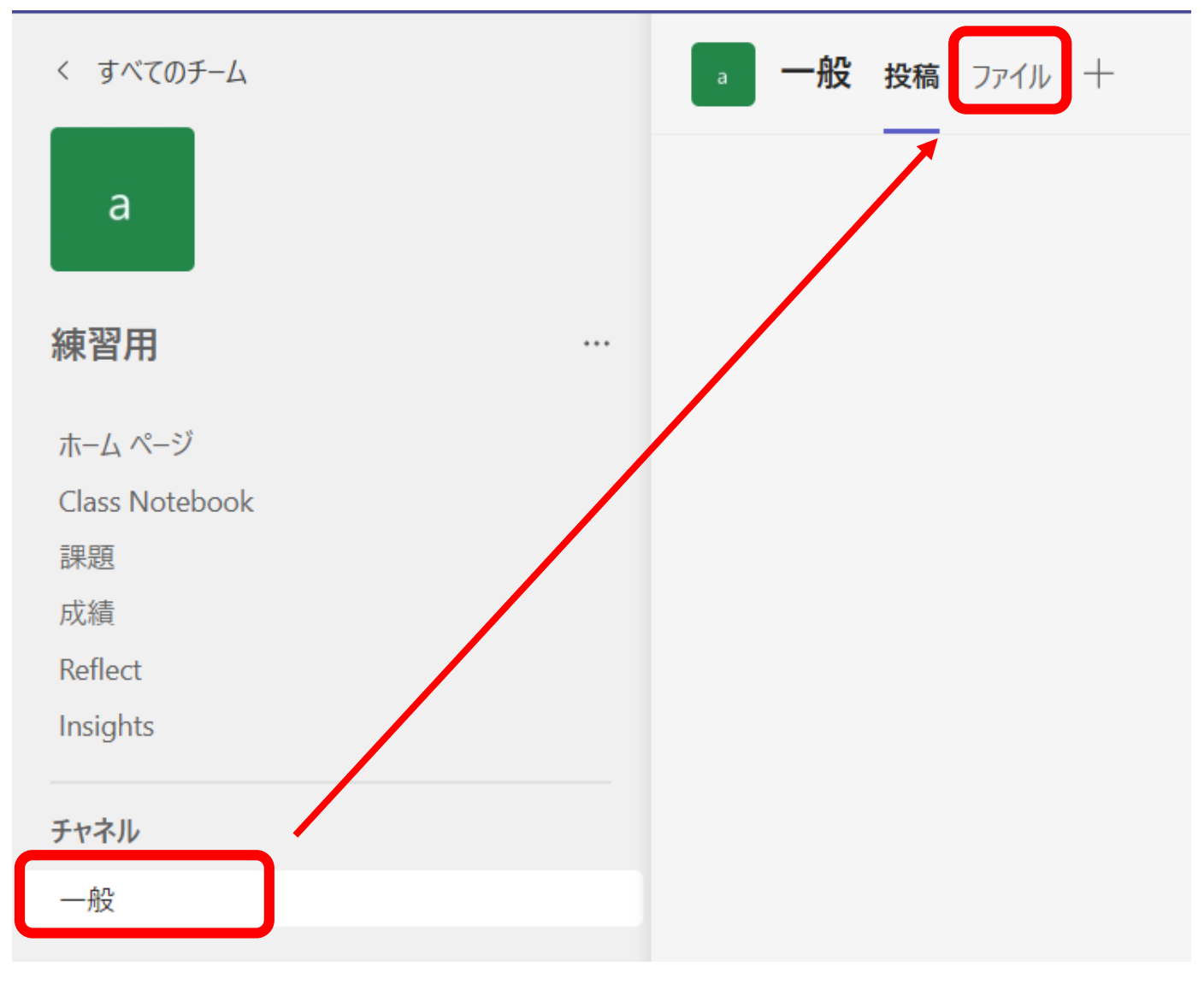

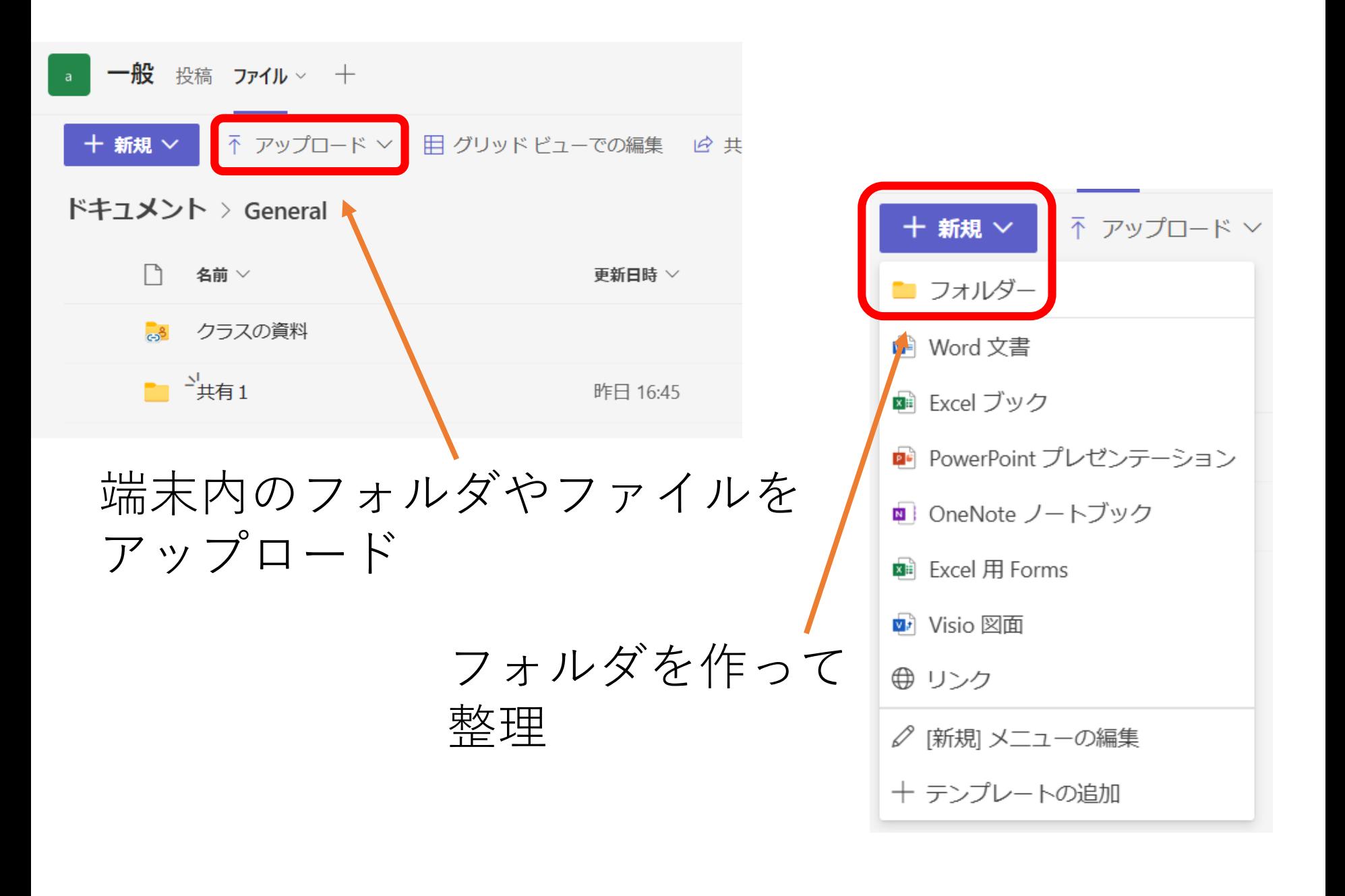

「ファイル」内の共有フォルダ

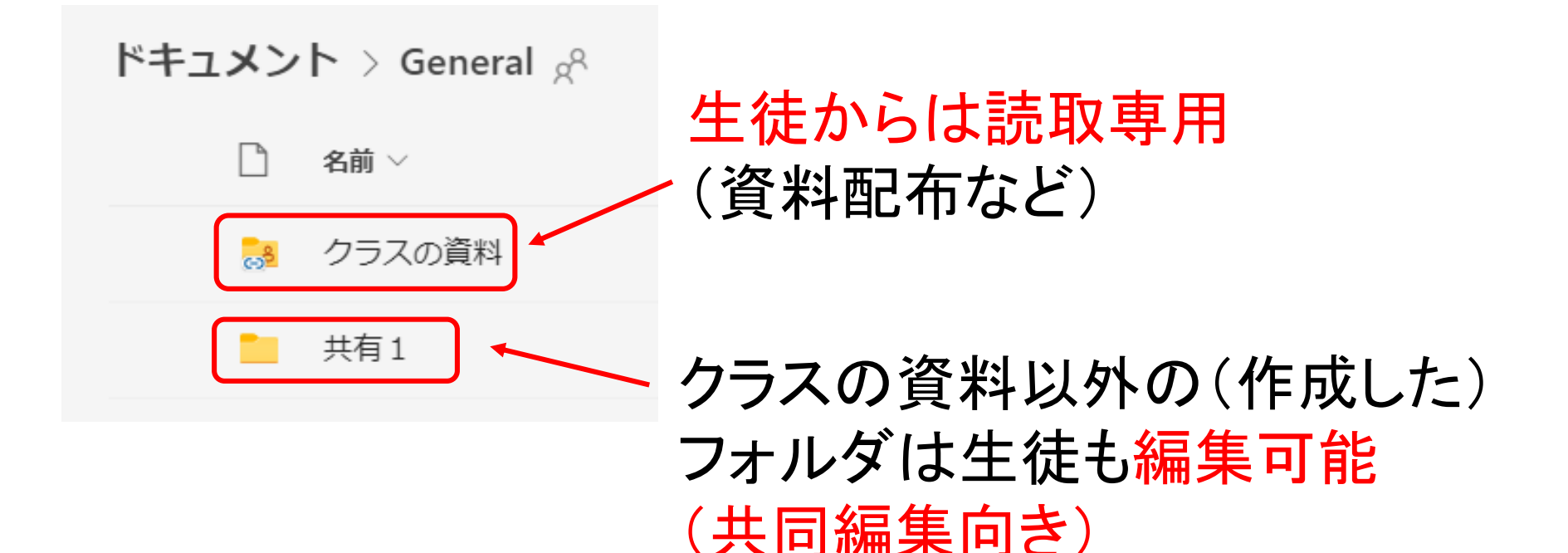

閲覧だけにしたい場合、クラスの資料に入れる。 (レイアウトが崩れる場合)は、pdfにして共有する方法もある

## Excelで途中参照できる振り返りシート作成

### ①「ファイル」の中に、エクセルシートを作成

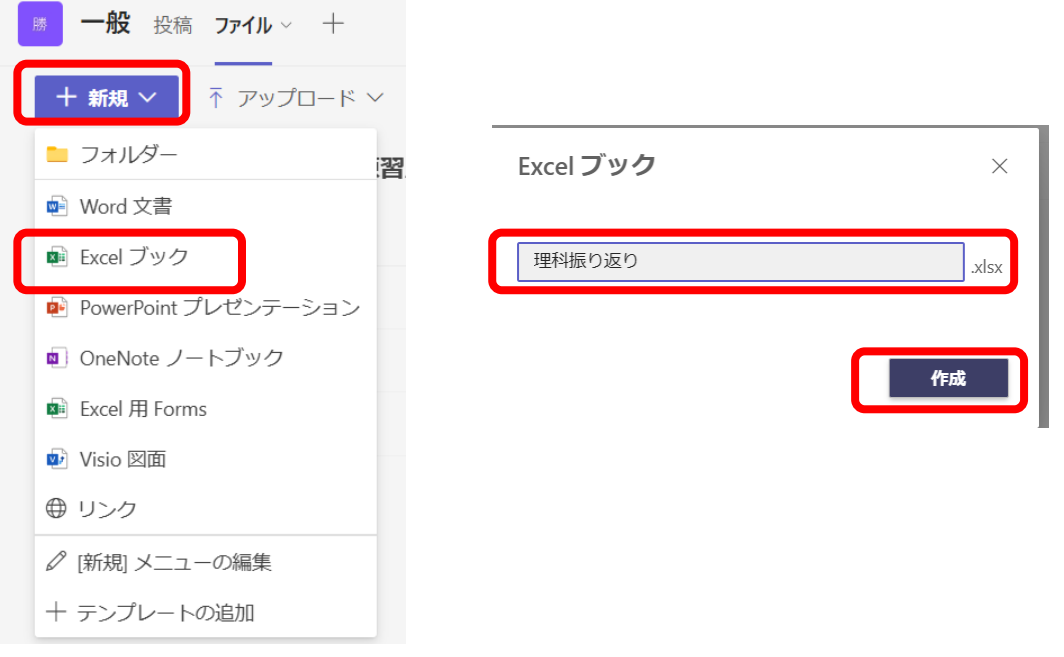

出席番号(次のセルに名前も可)

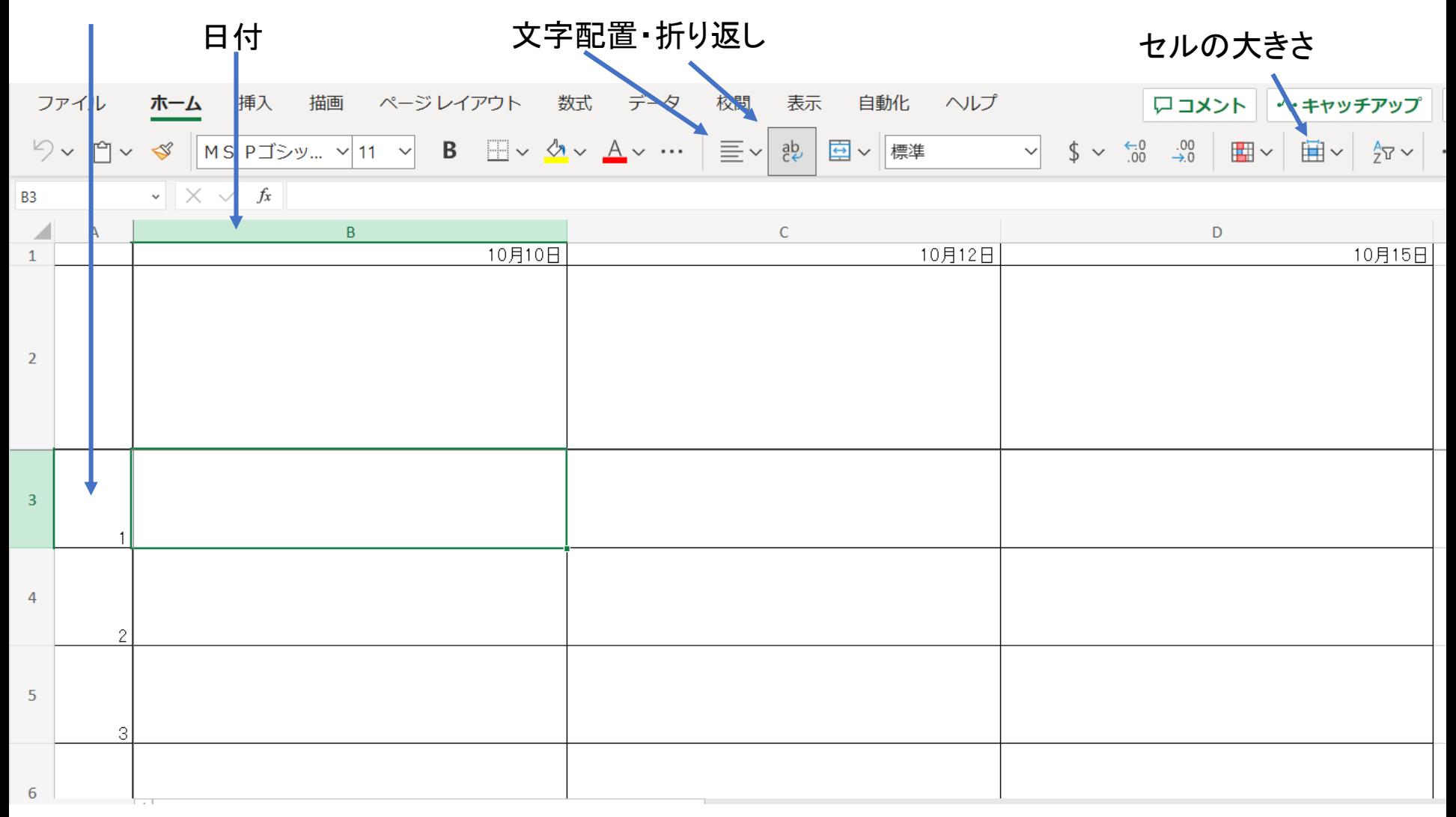

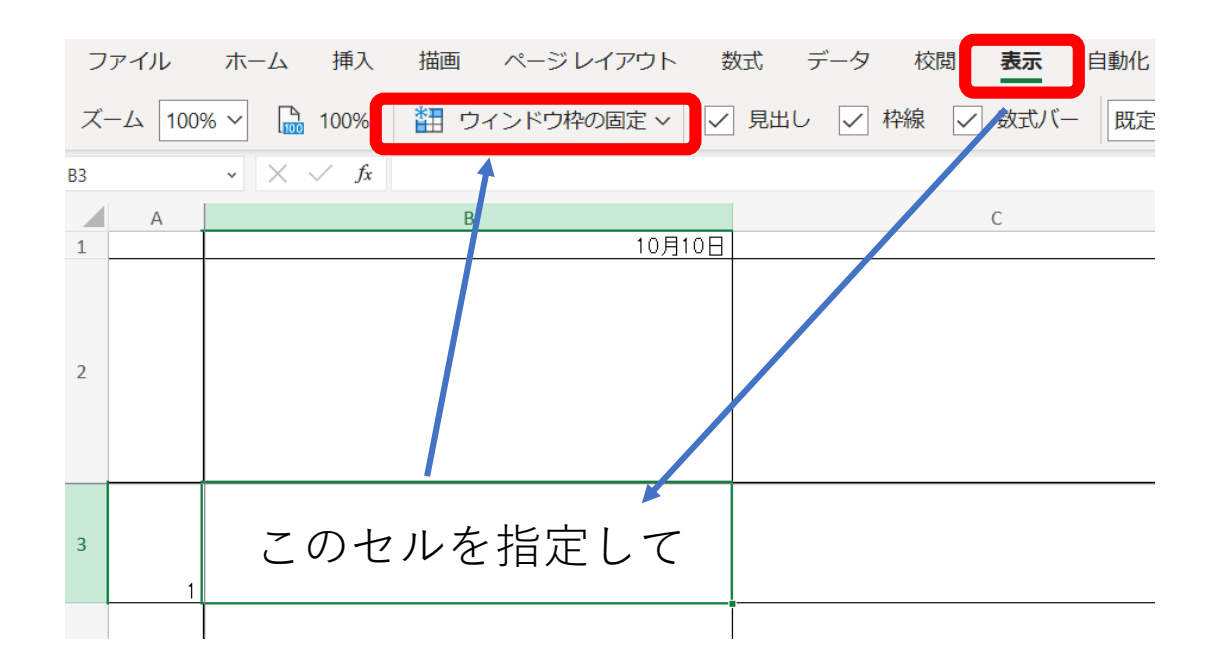

Teams開かせるの、ハードルが高いなぁ・・・という方向け

## ロイロノートでリンクを共有する方法

※事前Teamsの「ファイル」にファイルを置いておく。

### ①「共有」→「共有」をクリック 2歯車マークをクリック

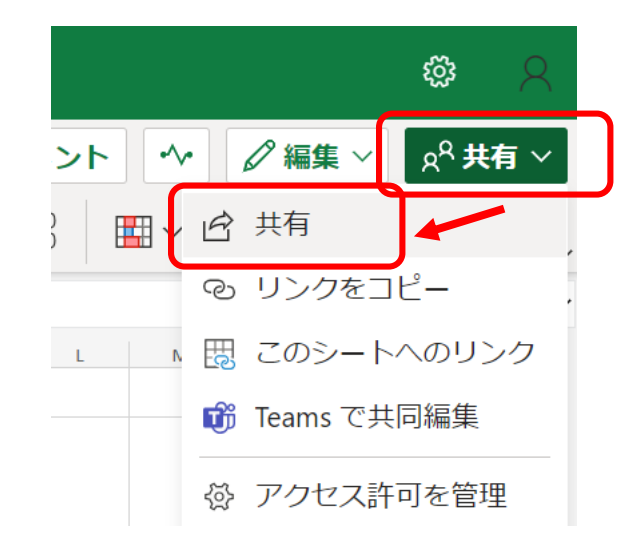

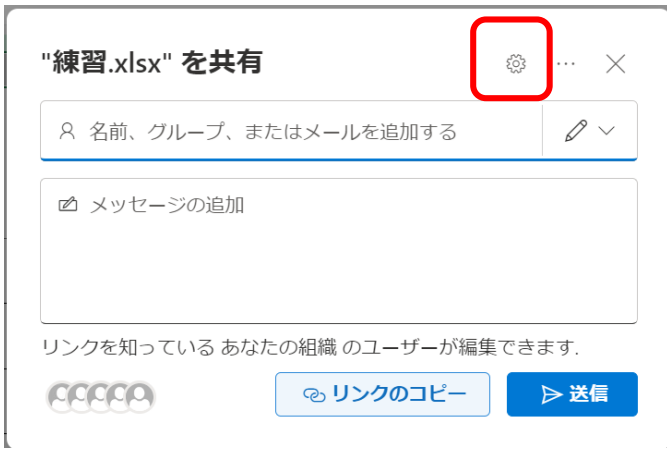

③「既存アクセス権・・・」に 変更し「適用」をクリック

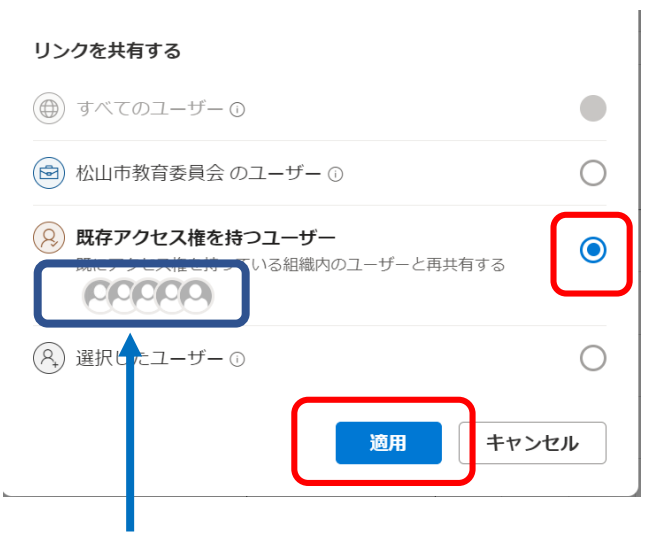

クラスのTeams内に保存しておく ことで、そのTeam全員が選択さ れています。

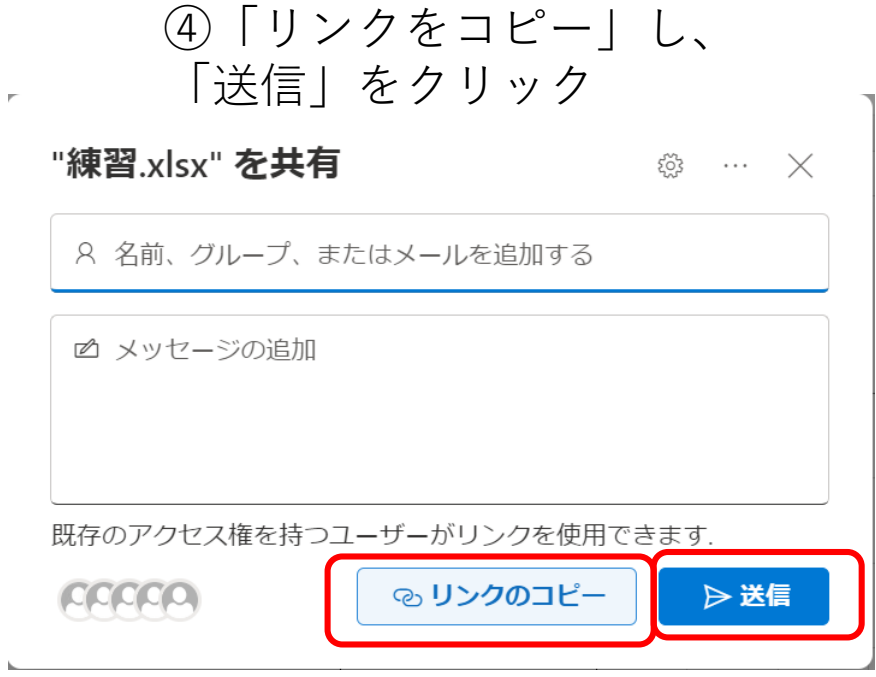

これでURLがコピー状態です。

③ロイロを開き、 右クリック

④「Webカードを作る」をクリック

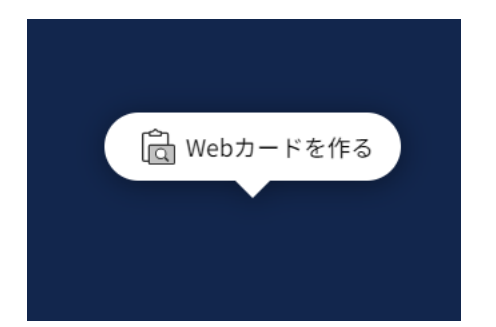

これで、Webカードが出来上がりです。 そのままでも使えますが、カードを1枚 重ねることで、分かりやすくなります。

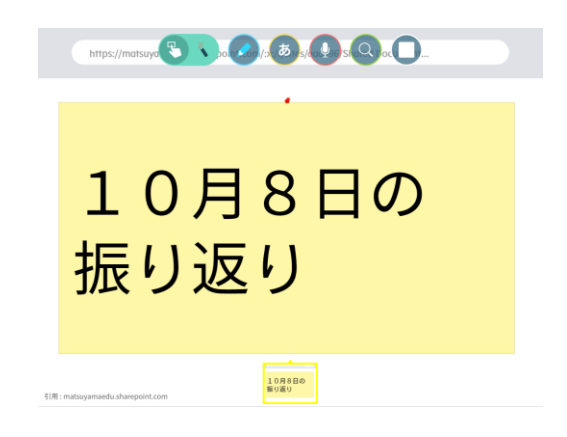

## Whiteboardを作成し、 Teamsのファイルに保存する方法

Teamsのファイルに保存することで、チーム全員で共有することができる。

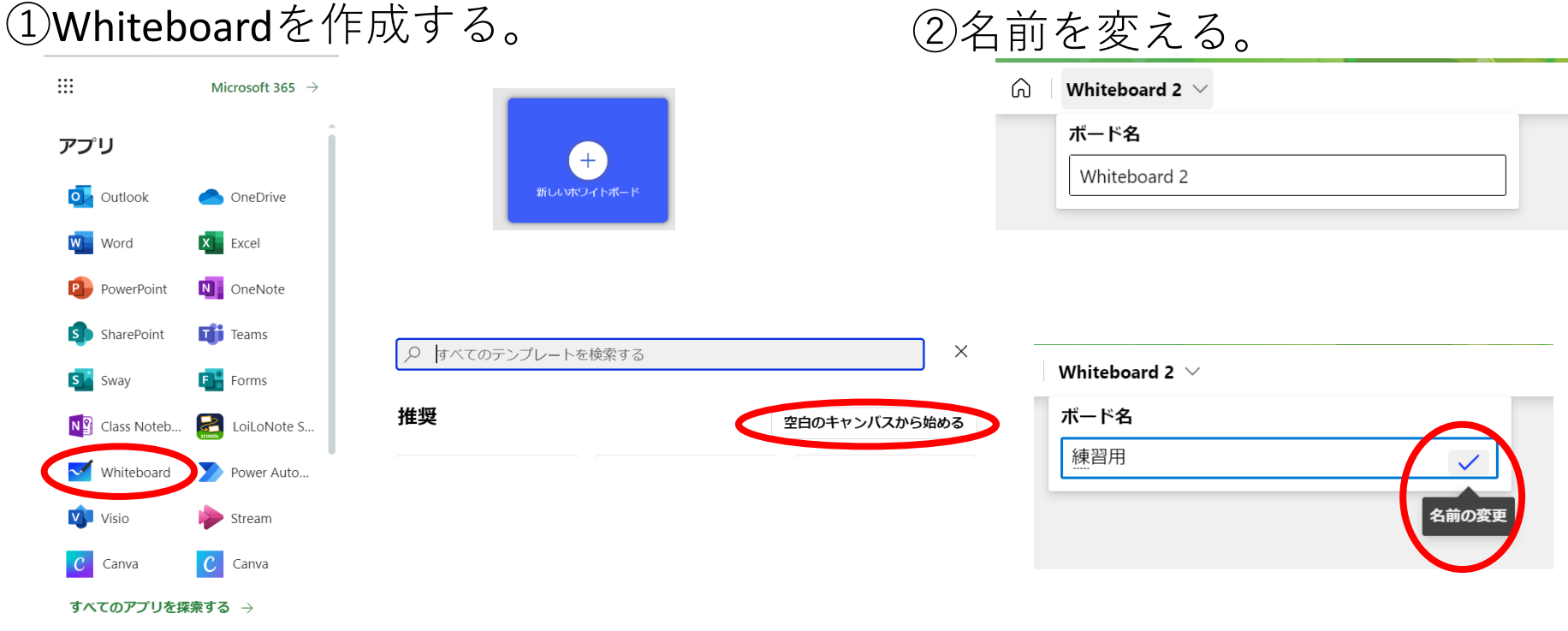

③いったん閉じる。

④OneDrive内の「Whiteboards」フォ ルダを開ける

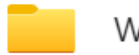

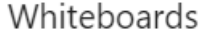

## ⑤作成したWhiteboardを右クリック

-線習用.whiteboard

⑥「移動」を選択

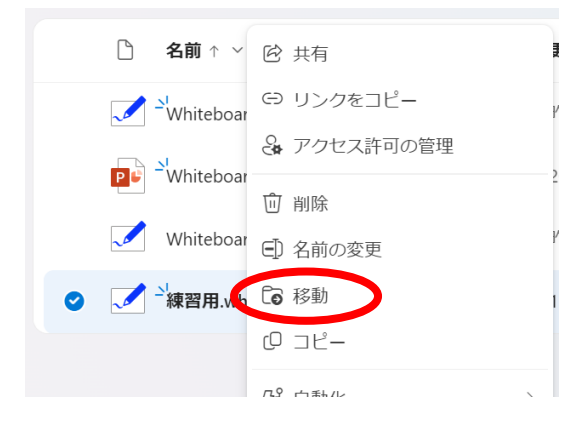

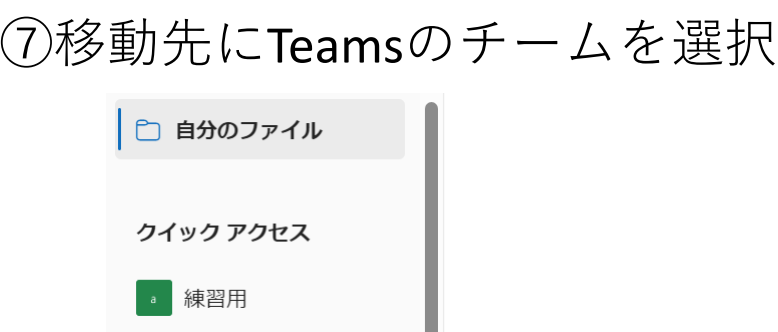

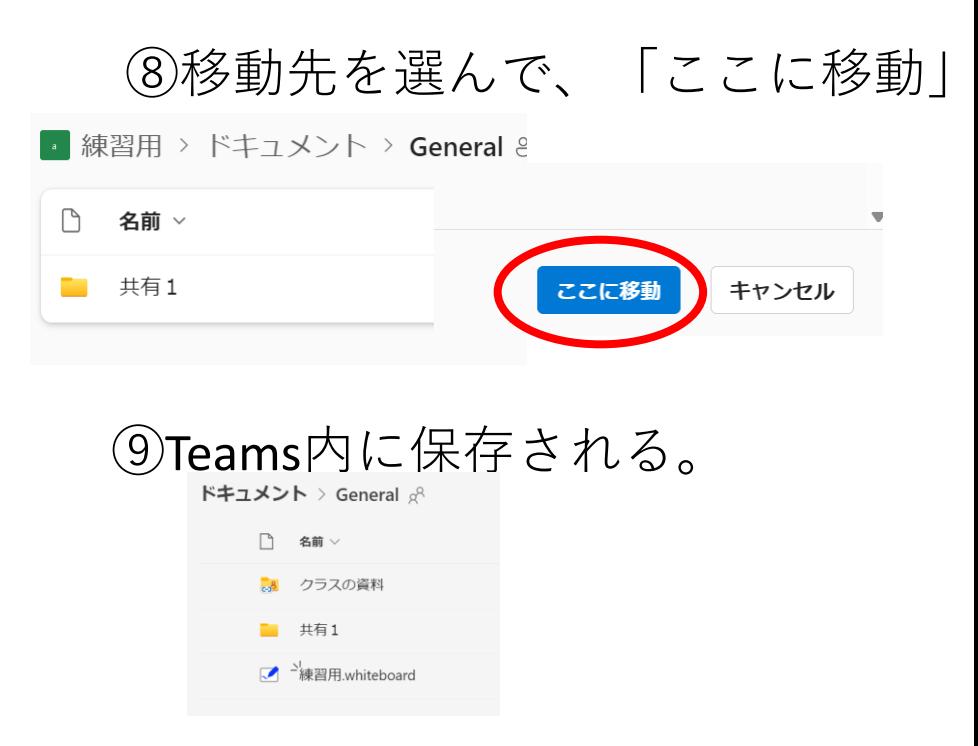

これで、チーム内で共有できる。

(リンクをロイロWebカードにするには)

#### **⑨Whiteboardを右クリック→共有** ⑪「既存アクセス権・・・」→「適用」

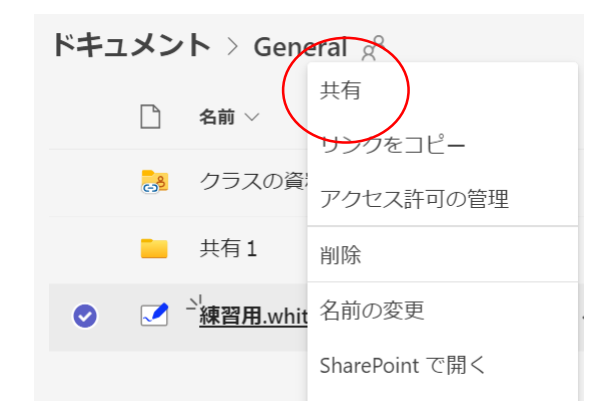

#### リンクを共有する (⊕) すべてのユーザー ①  $\begin{array}{c} \bullet \\ \bullet \end{array}$ 松山市教育委員会 のユーザー ① O 既存アクセス権を持つユーザー  $\bullet$ 既にアクセス権を持つユーザーと再共有する COOCO (2) 選択したユーザー1  $\bigcirc$ キャンセル 適用

⑩歯車をクリック

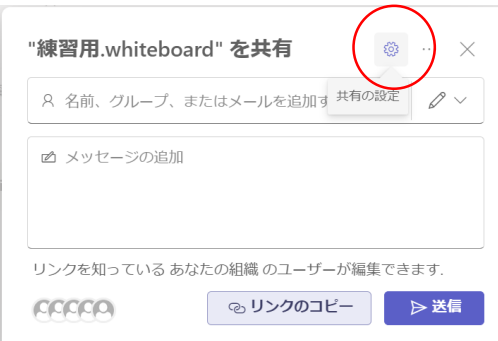

⑫「リンクのコピー」→「送信」

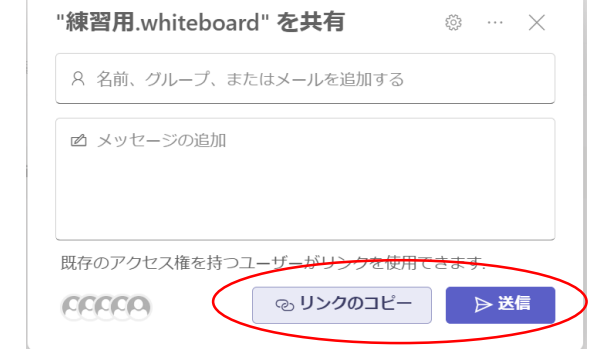

(コピーしたURLをロイロWebカードに)

### 11. [Teams] Reading Progress の使い方

【課題として「音読の練習」を配布する(先生の操作)】

①チームの「課題」をタップ

②「作成」をタップし、「課題」をタップ

3タイトル等の必要事項を入力し、「添付」をタップ

4「音読の練習」をタップ

⑤音読を練習するための教材をインポートする

6「次へ」をタップ

 $\bigcap$ 

⑦「割り当てる」をタップすると、児童生徒に課題が配布される

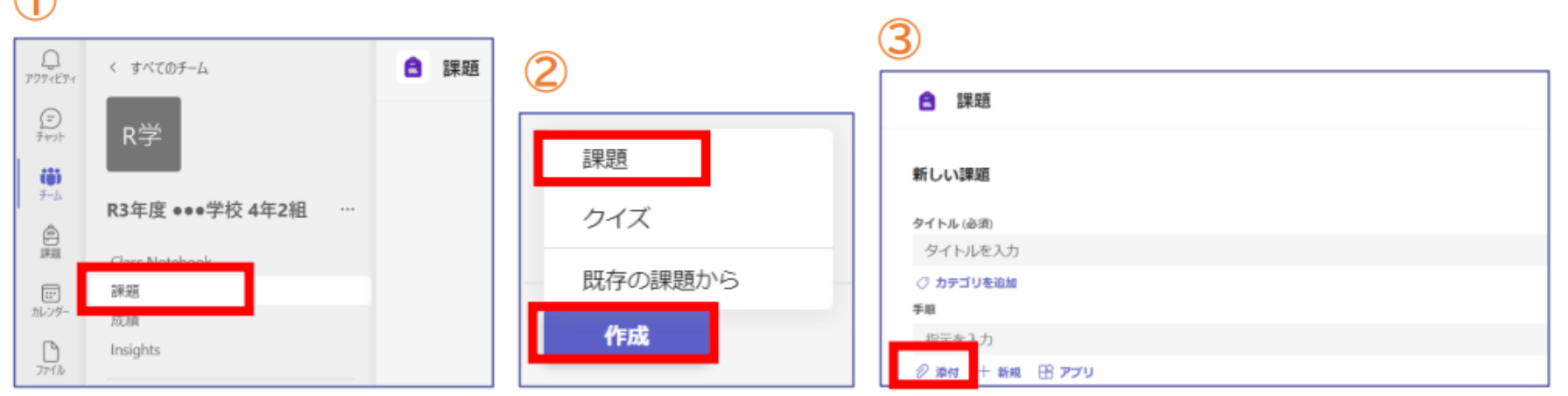

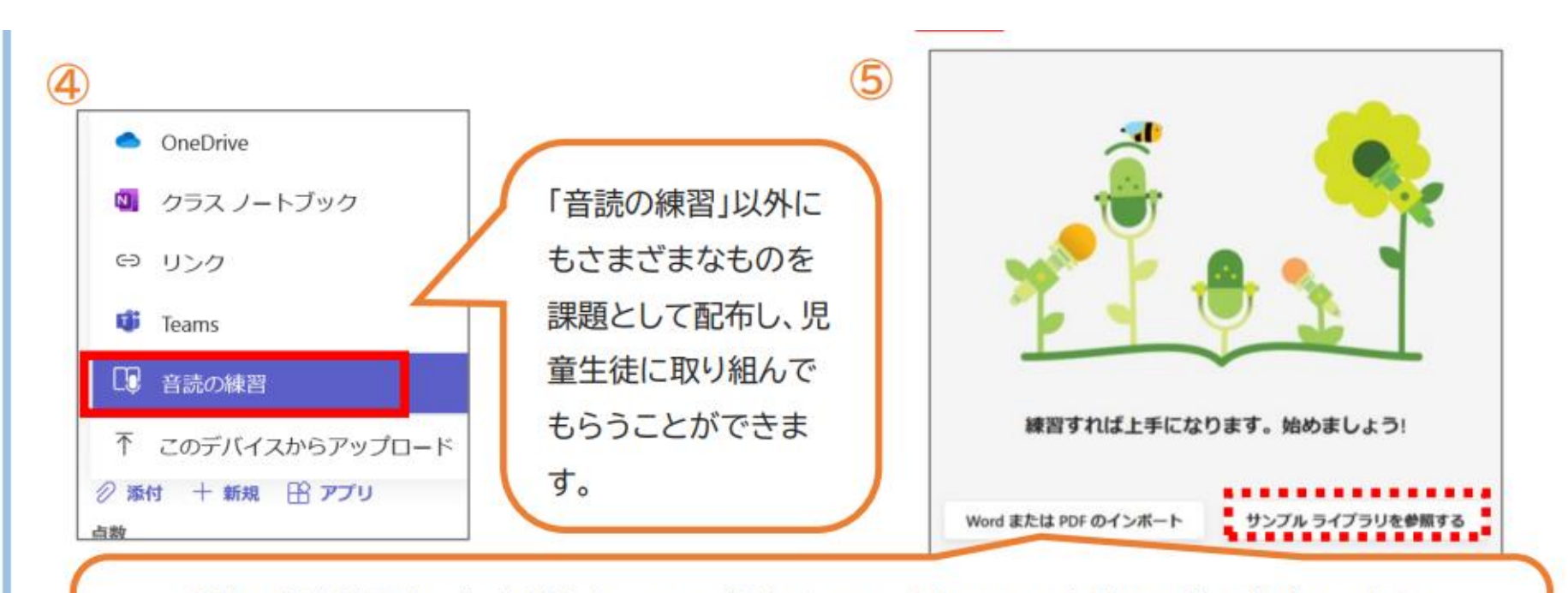

事前に音読練習する文章が決まっている場合は、Word かPDFで音読の原稿を作成しておき、 「Word またはPDFのインポート」よりインポートしてください。

用意されたサンプルを使用したい場合は、「サンプルライブラリを参照する」をタップします。

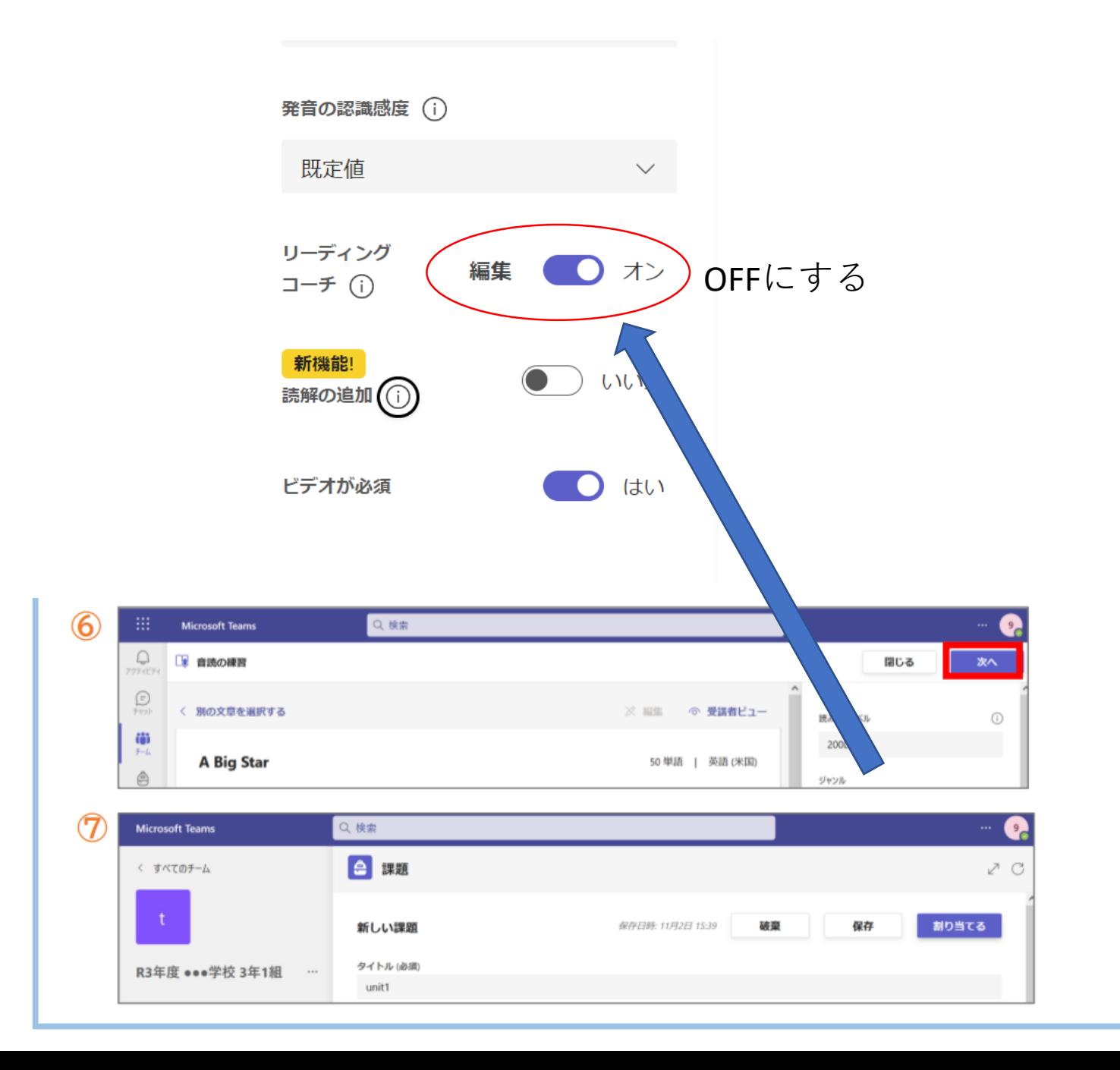

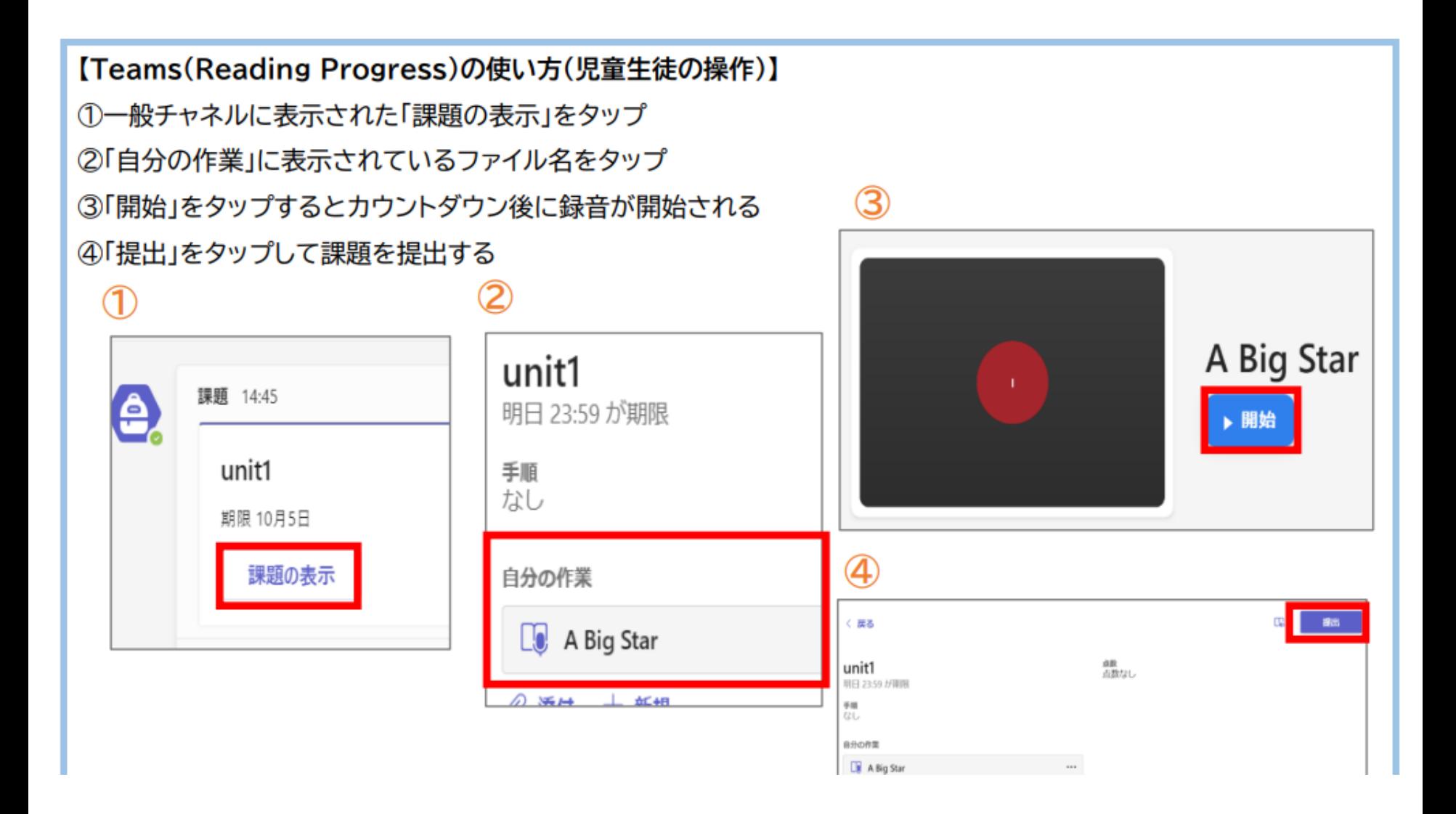

### 【提出課題を確認する(先生の操作)】

 $0.981 + 0.01$ 

### ①該当の「課題」をタップすると提出状況がわかり、「提出済み」をタップ

#### ②「フィードバック」「得点」を入力し、「返却」をタップ

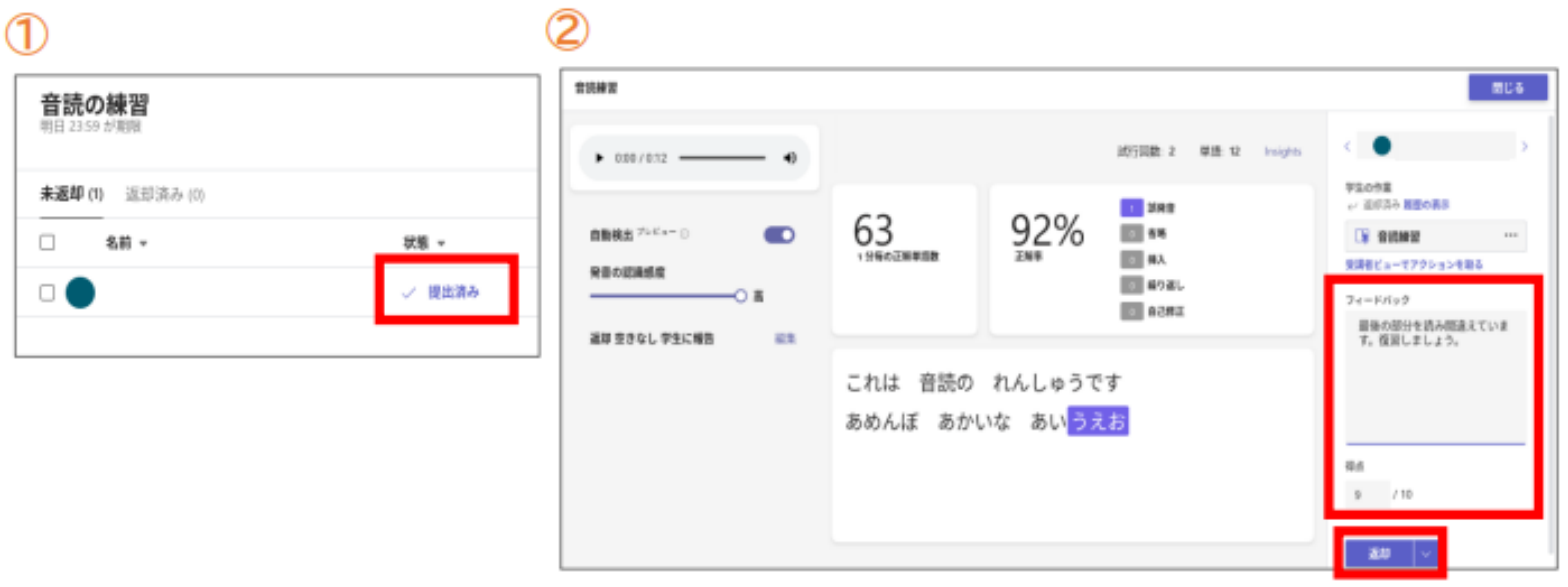

音読したファイルは何度も取り直しができるので、児童生徒は何度でも繰り返し練習ができます。

提出された課題は自動採点されます。児童生徒が読み飛ばした個所や、正しく発音できていない箇所などが色分けし て表示され、1分間で正確に読めた語数、文中の正しく読めた語数の割合が数値化されます。部分的に評価の修正も可 能です。児童生徒に客観的なフィードバックができます。

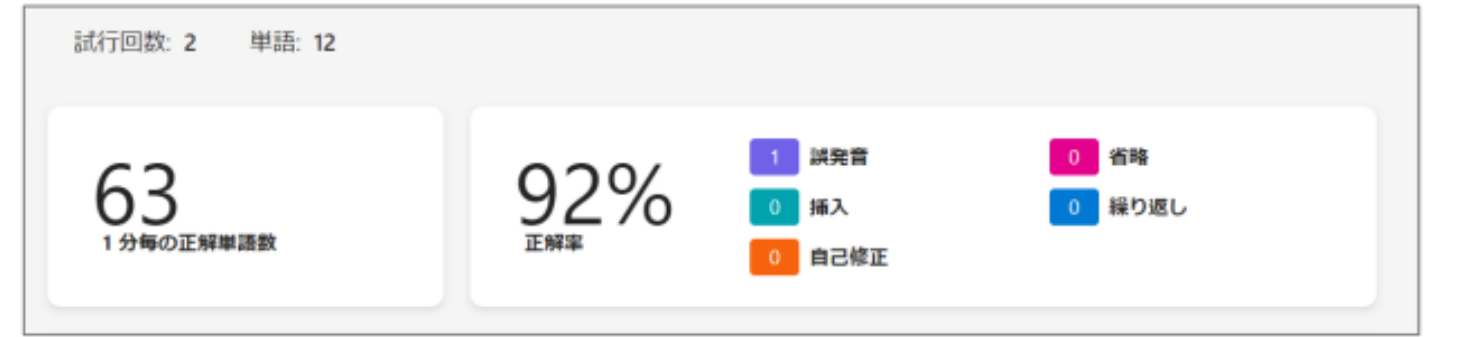

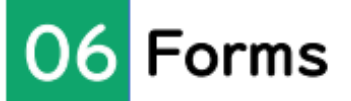

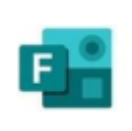

Forms はアンケートや小テストの作成·配布が簡単におこなえるアプリケーションです。クラス 内の意見集約や学習の習得状況をリアルタイムに確認することができます。 小テストは事前に点数と正答を設定しておくことで自動採点でき、回答結果はグラフで表示さ れ、視覚的に確認することができます。

#### 06-1 フォーム (アンケート)の作成

[新しいフォーム]をクリックします。 ⋒

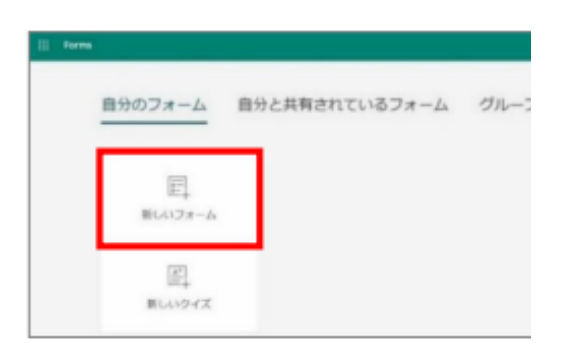

② [無題のフォーム]をクリックしてタイトルを入力します。

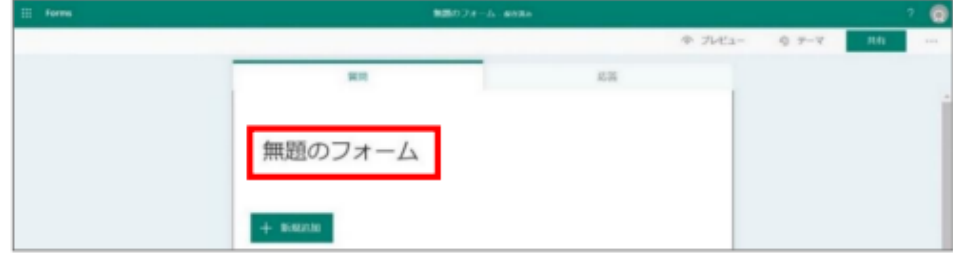

#### 3 必要に応じてフォームの説明を入力します。

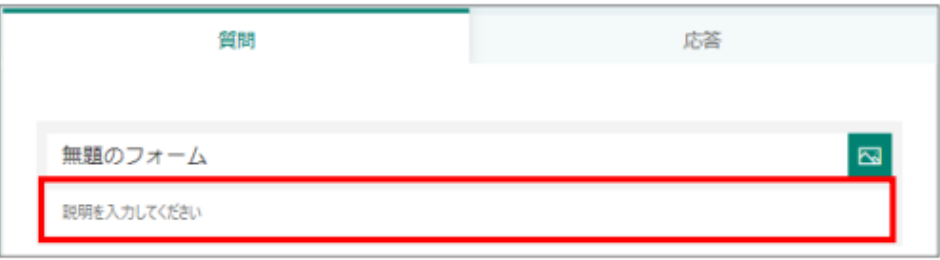

④ 右上の[テーマ]より、テーマの色やイラストを変更できます。

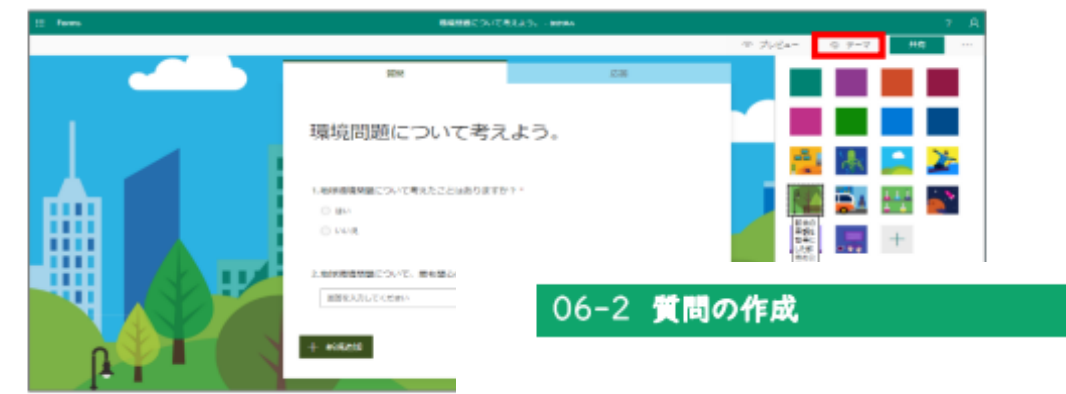

① [+新規追加]をクリックし、回答方法を選択します。今回は[選択肢]を選択します。

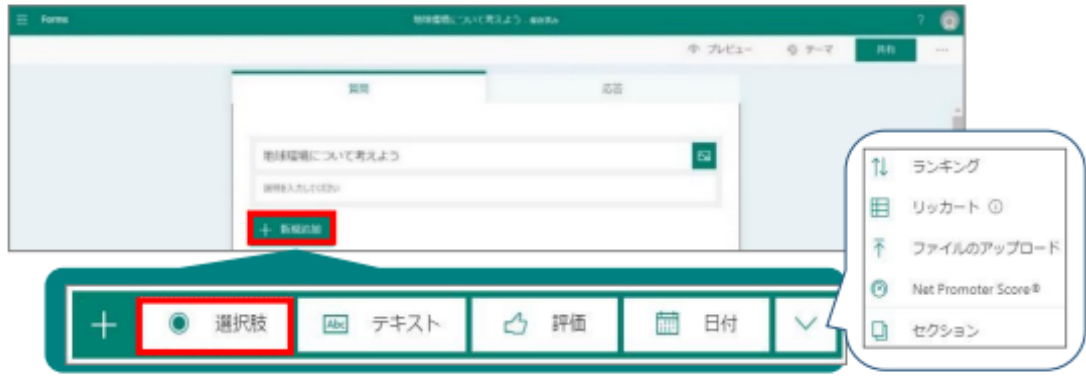

#### ■回答の種類(抜粋)

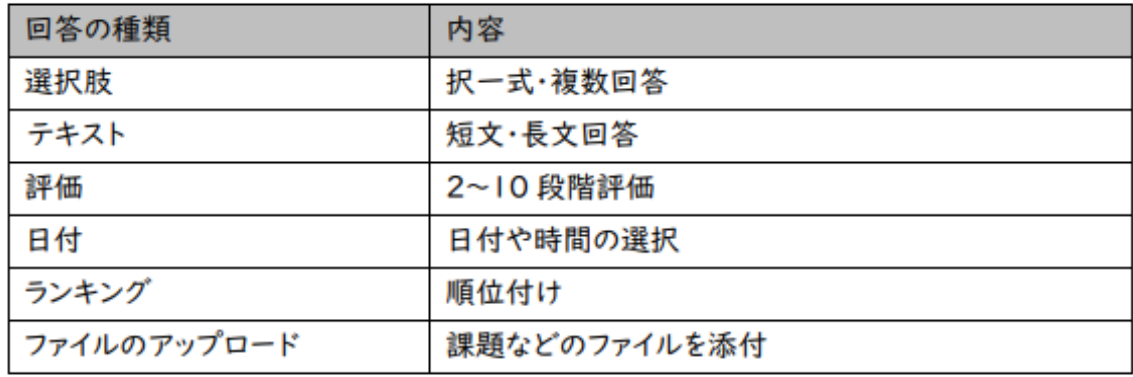

 $^{\circ}$ [質問]をクリックし、質問を入力します。

[オプション]をクリックし、回答の選択肢を入力します。

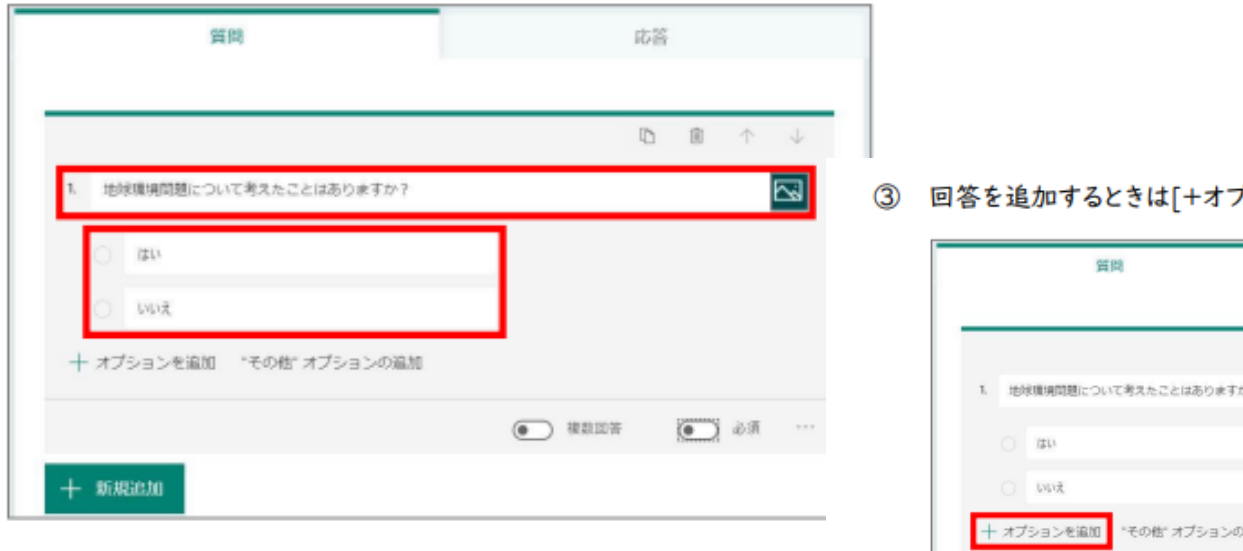

プションを追加]をクリックします。

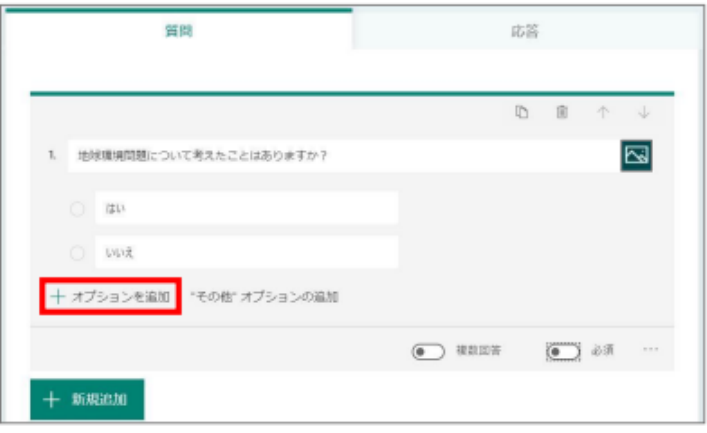

4 複数回答可に設定する場合は ■ <sup>複数回答</sup>をクリックして ON にします。 同様に、必須の質問に設定する場合は | ■ 必須 をクリックして ON にします。

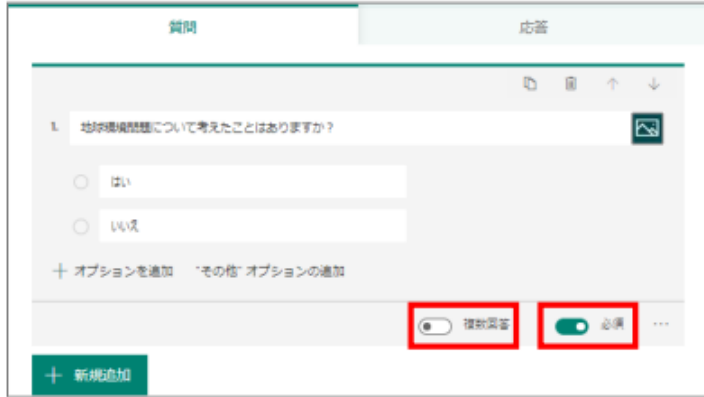

5 新しい質問を追加するには[+新規作成]をクリックします。

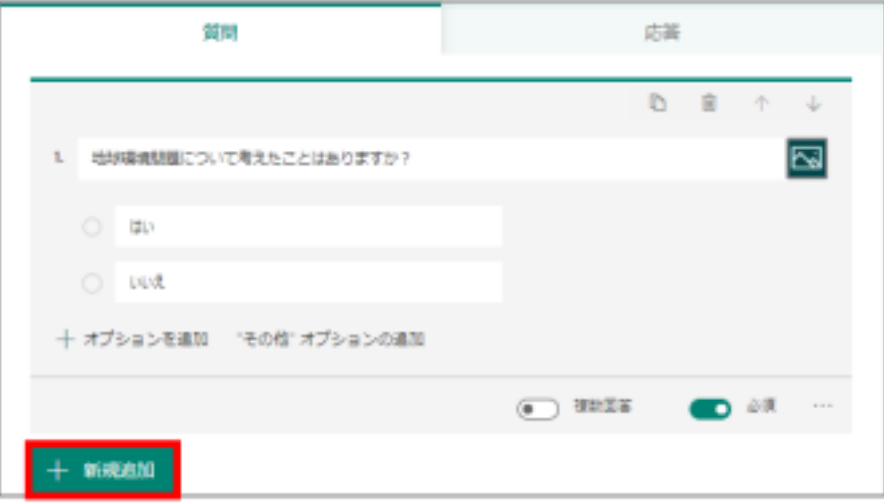

#### ■その他のアイコン一覧(抜粋)

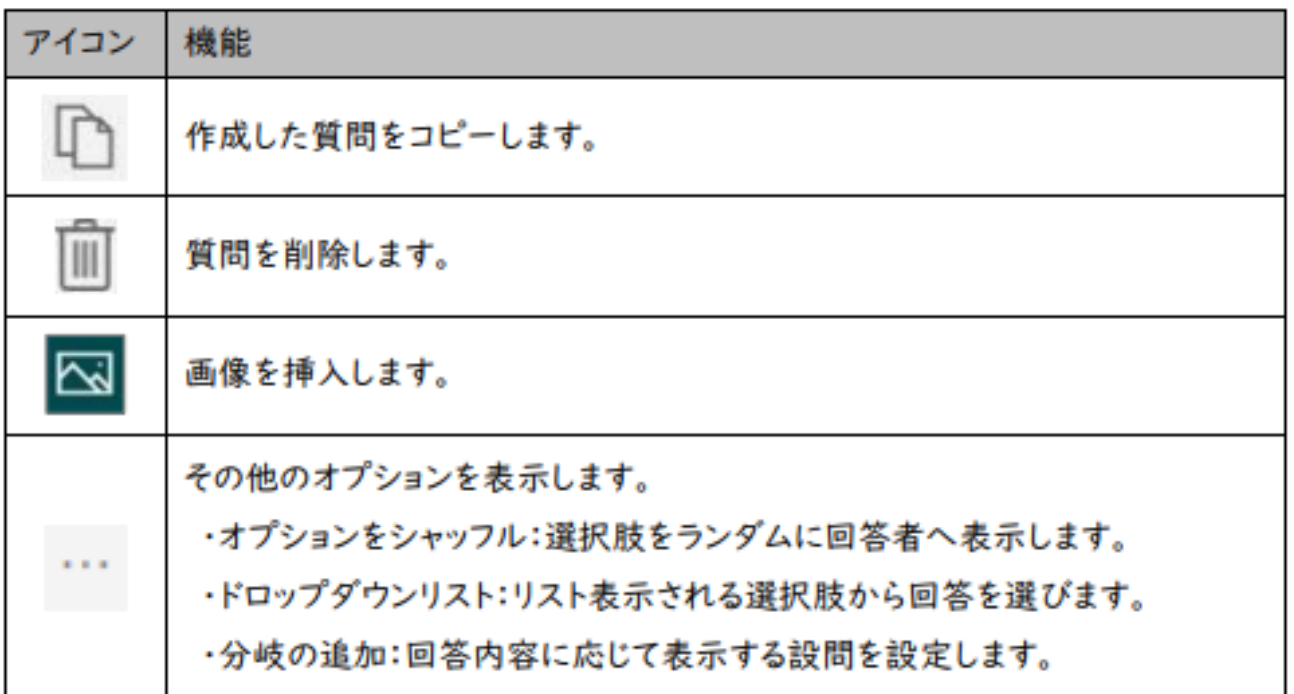

#### 06-3-1 質問の並び替え

[↑ ↓]をクリックして質問を上下に移動します。

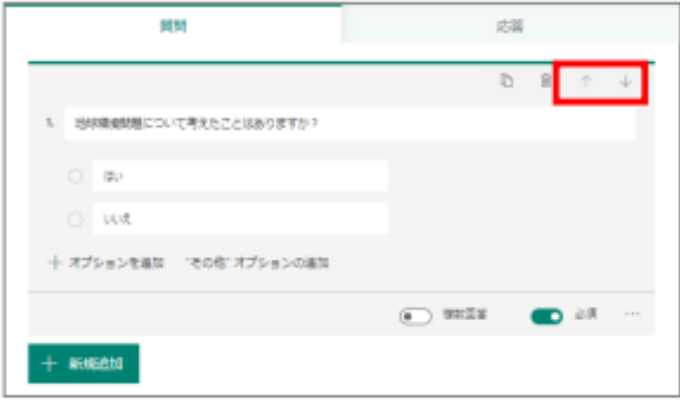

#### 06-3-2 選択肢の並び替え

はい

いいえ

 $1.$ 

選択肢の左側の[□]にマウスポインタを合わせると[ :: ]に変わります。

间

そのまま、ドラッグ&ドロップで選択肢を並び替えます。

地球環境問題について考えたことはありますか?

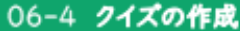

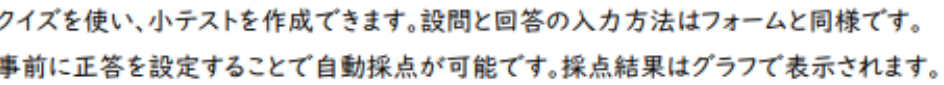

1 [新しいクイズ]をクリックします。

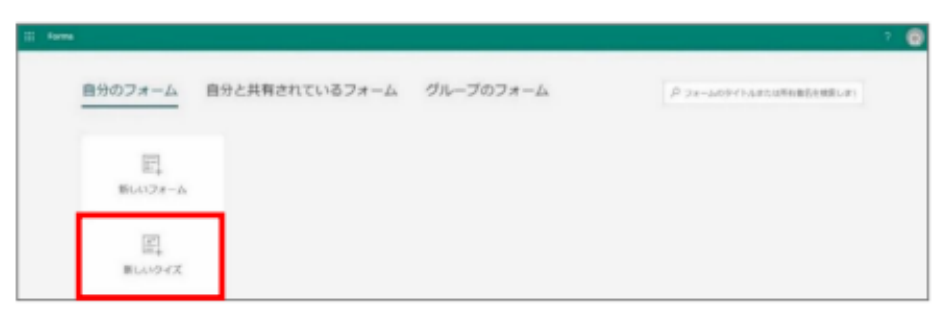

 $^{\circ}$ [無題のクイズ]をクリックし、クイズのタイトルを入力します。

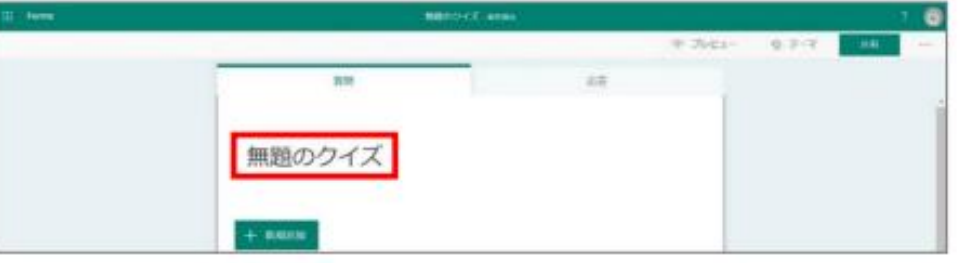

自動採点の設定をおこないます。設問と回答を入力して問題を作成し、正解の設定をしま  $\circled{3}$ 

#### す。

※設問と回答の入力方法はフォームと同様です。

<選択式の場合>

正解の選択肢の横に表示される[√]をクリックし、正解の設定をおこないます。

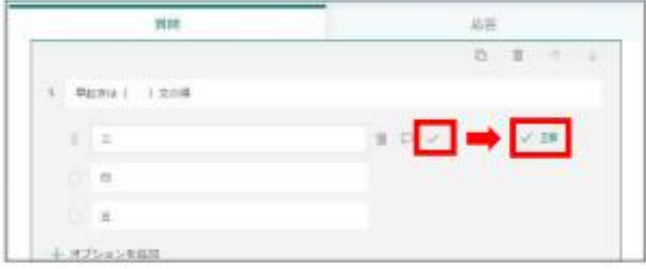

#### <記述の場合>

[回答の追加]をクリックし、すべての回答パターンをひとつずつ設定します。

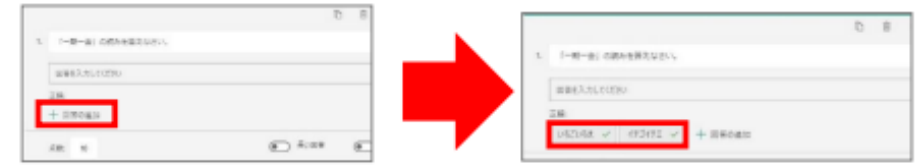

④ 設問の点数(半角)を入力します。クイズの作成は完了です。

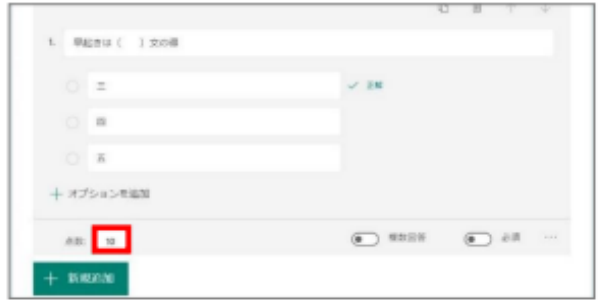

回答できるユーザーや回答の締め切りなど、フォーム・クイズの詳細設定をおこないます。 画面右上の[…]をクリックし、[設定]を選択します。設定項目に[√]を入れます。

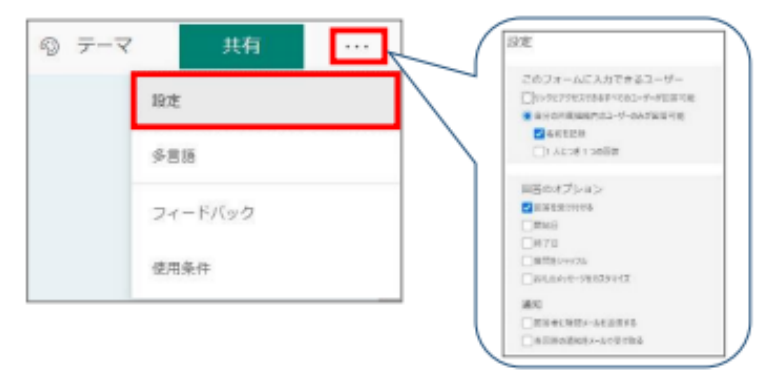

#### 設定項目

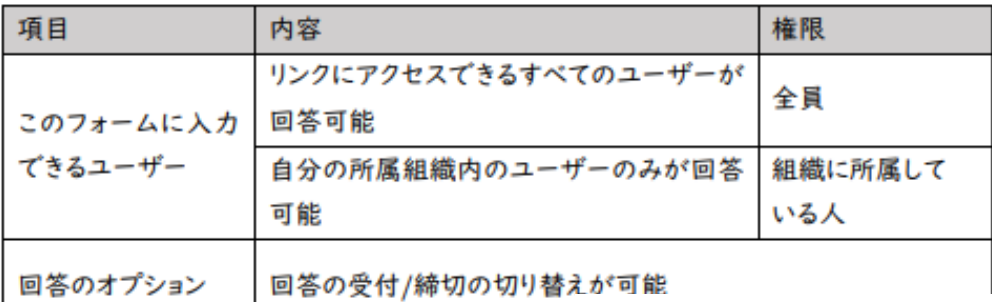

クイズのみ「クイズのオプション」設定から「結果を自動的に表示」が設定でき、

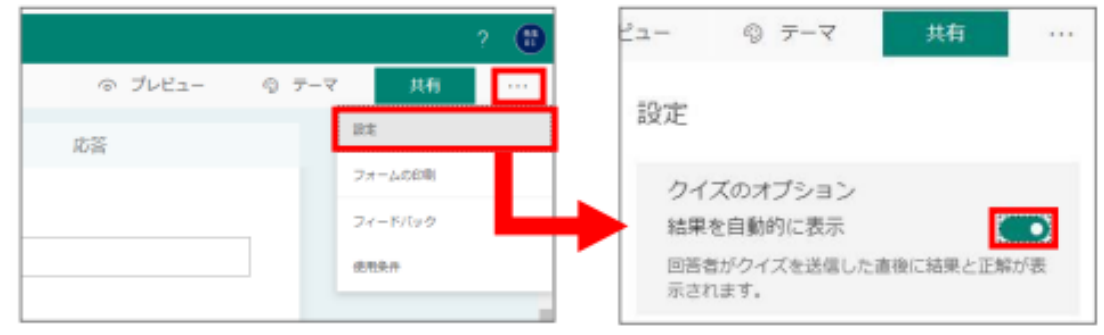

回答者がクイズを送信した直後に正解と点数が表示されるようにできます。

#### 06-6 フォーム・クイズのプレピュー

質問作成後、[プレビュー]で実際の表示画面を確認できます。

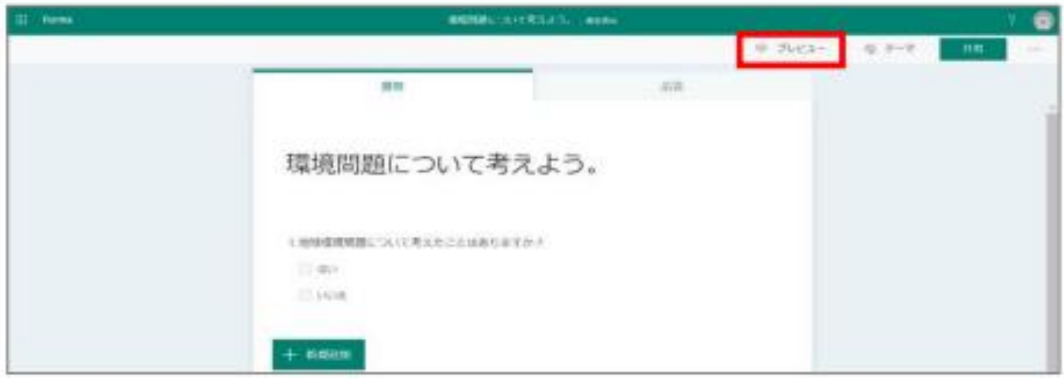

コンピューターまたは携帯電話/タブレットで実際の表示画面を確認できます。

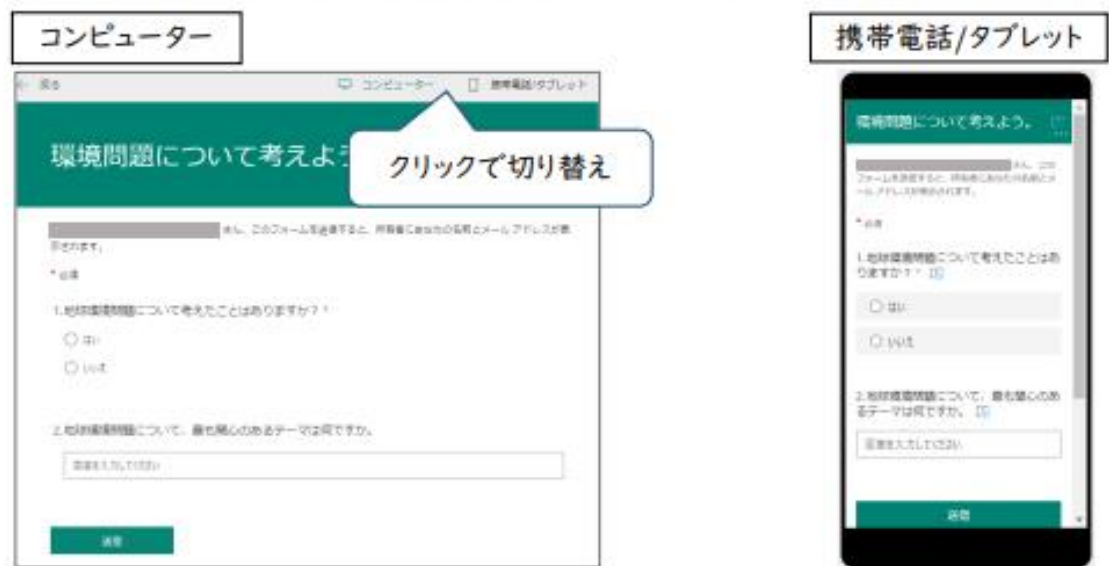

#### 06-7 フォーム・クイズの送信

フォームやクイズが完成したら、メールやリンク共有で回答者にフォームを送信します。

① [共有]をクリックします。

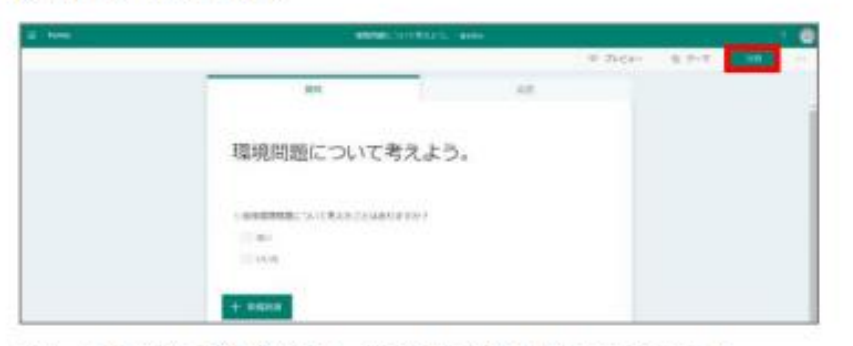

フォームの共有方法を選択し、回答者に送信または共有します。  $\circ$ 

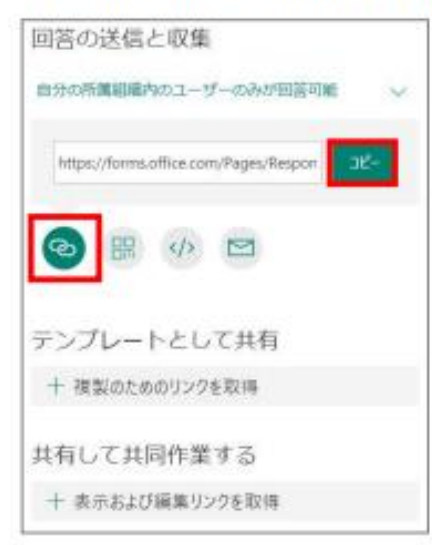

#### ■フォームの共有方法

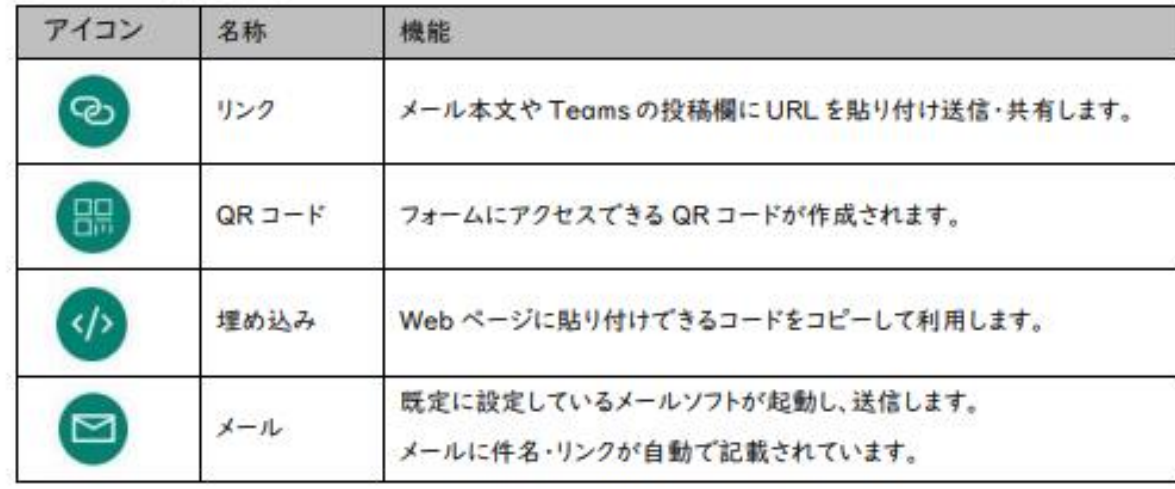

#### 06-8フォーム・クイズの結果確認

回答結果の表示や児童生徒個別の回答を確認できます。 また、回答結果は Excel へ出力することもできます。

1 回答結果を確認したいフォームをクリックします。

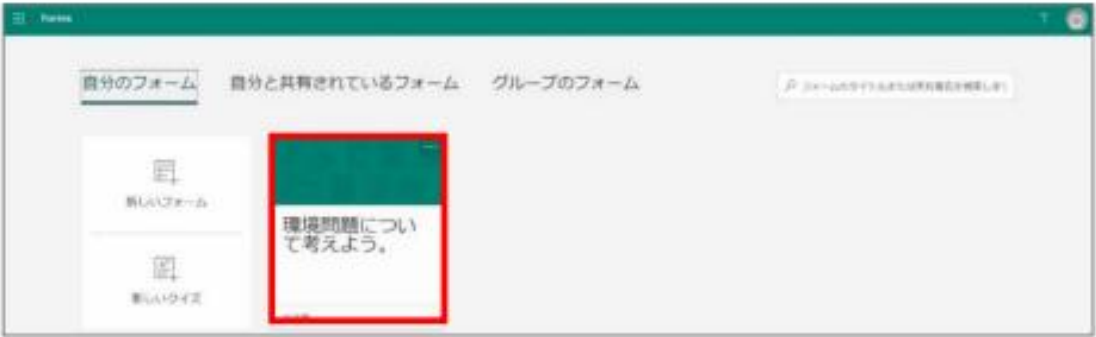

② [応答]をクリックします。それぞれの回答方法に応じた回答結果が表示されます。

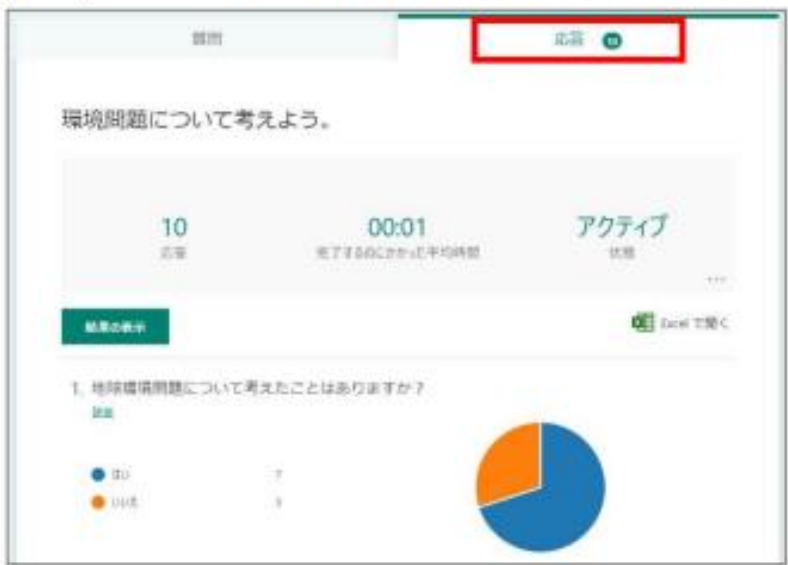

### 2. Formsの回答結果を、Excelへ自動的に蓄積する方法

通常Formsから作成したアンケート結果は「Excelで開く」でダウンロードできますが、最新のデー タが必要な度に、毎回ダウンロードする必要があります。PowerAutomateを使わなくても、WEBブ ラウザ上のExcel (Microsoft365 Excel) からフォームを作成すると、回答結果が同一のExcelブック に同期されます (2023年1月26日現在)。

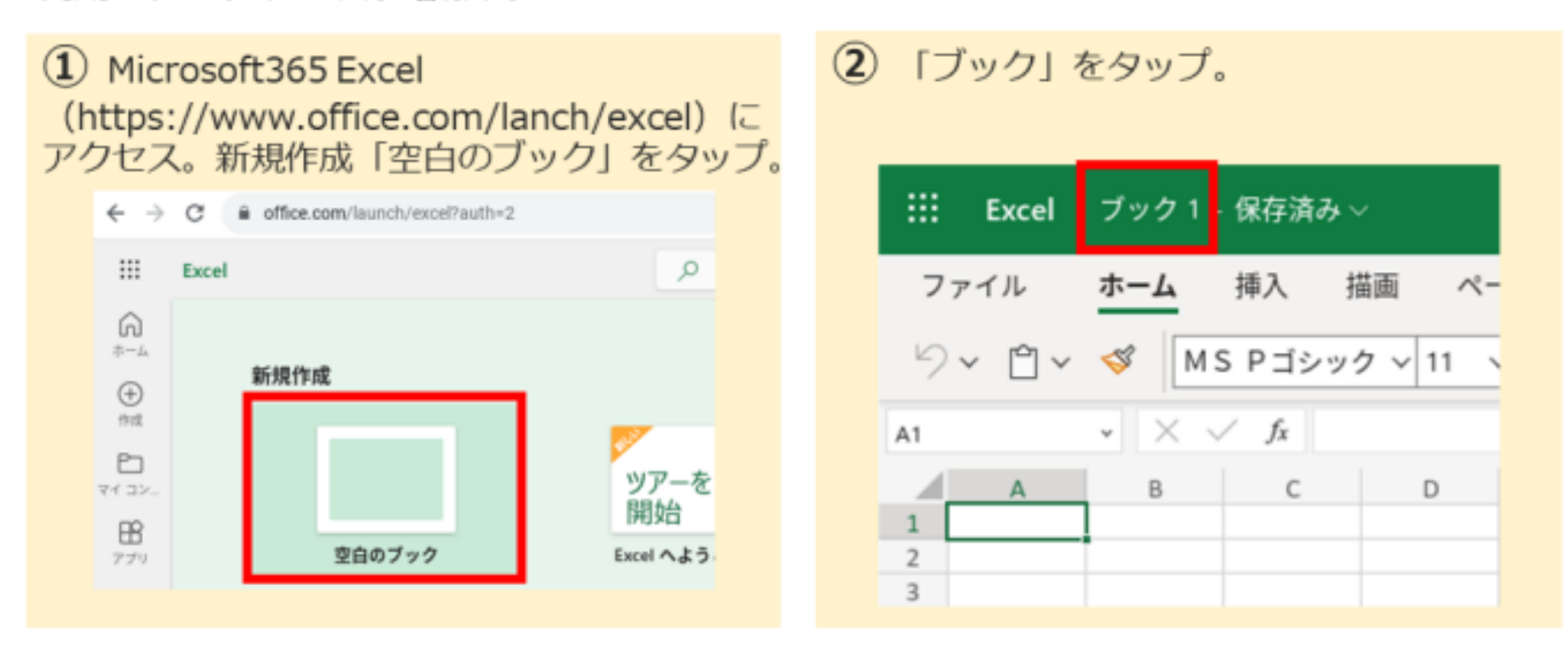

#### 3 ファイル名を入力する。 (4) 「挿入」タブ>Forms>「新しいフォー ムーをタップ。 Excel 遅刻・欠席連絡フォーム 保存済み ∨  $\mathbf{H}$ ::: Excel 遅刻·欠席連絡フォーム - 保存済み >  $\rho$  t フ ホーム 挿入 措面 ページ レイアウト ファイル 数式 ファイル名  $\sqrt{2}$ **同 ビボットテーブル > 田 テーブル 岡 Forms > 図 画像 >** 遅刻・欠席連絡フォーム xabc A<sub>1</sub>  $\sqrt{x}$   $\times$   $\times$  fx A1 十 新しいフォーム 場所  $A$  $B$  C ◎ フォームのプレビュー  $\vert 1 \vert$  $\frac{2}{3}$ ICT30 > Documents  $\,$ / フォームの組集  $\overline{2}$  $\mathcal{R}$ △ フォームの送信  $\Delta$  $\Delta$ 5 X フォームの削除 6

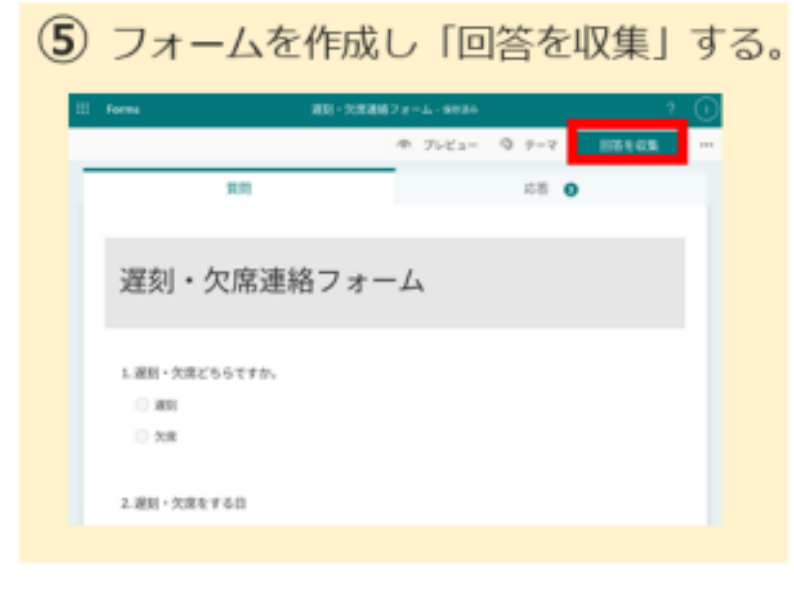

(6) Excelの「Forms1」シートに、自動でフォー ムと同じ項目が反映され、回答データがリアルタ イムに表示される。

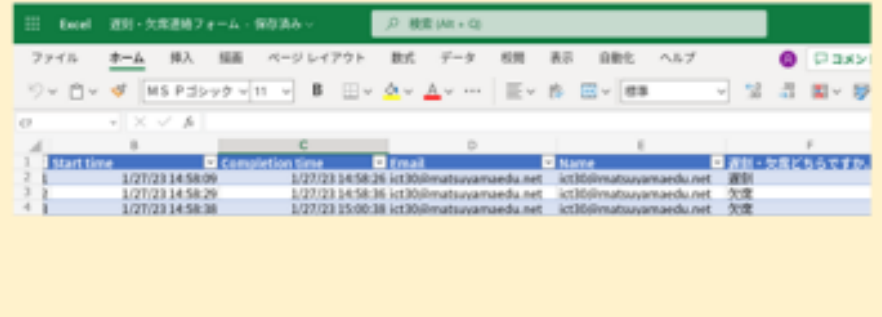